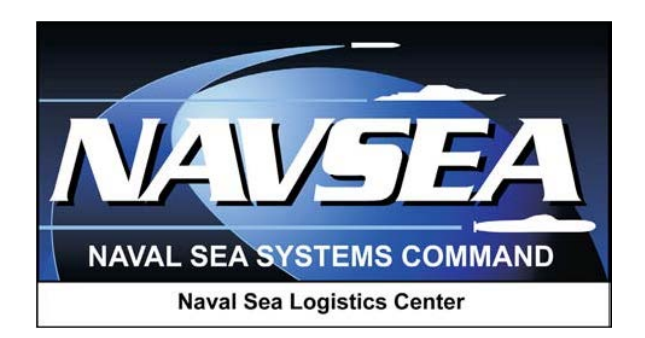

# **Product Data Reporting and Evaluation Program (PDREP) User Profile**

**User Guide Updated: 28 September 2015**

# **Table of Contents**

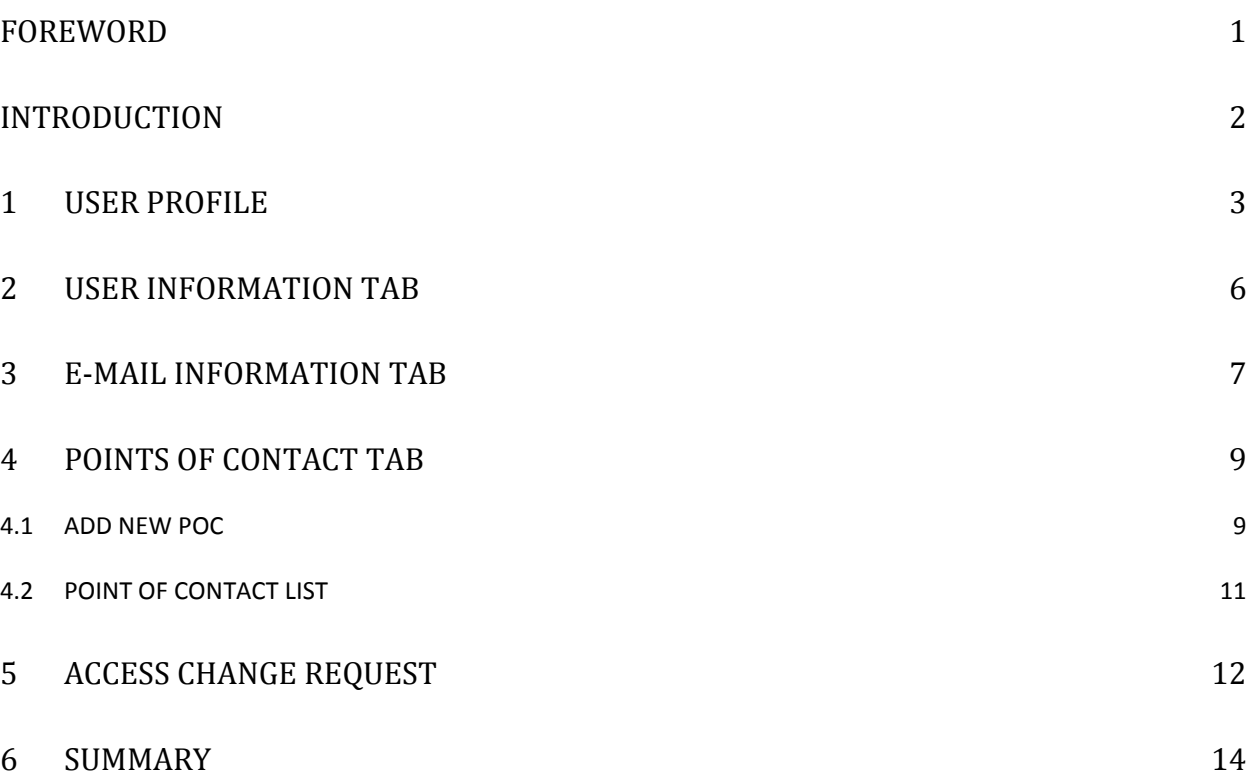

#### <span id="page-2-0"></span>**FOREWORD**

This document is intended to guide the use of the User Profile tool within various applications of the PDREP automated information system.

Refer to the appropriate PQDR instructions and manuals for information about DoD PQDR program requirements.

REFERENCES:

- a. DLAR 4155.24
- b. SECNAVINST 4855.3C
- c. SECNAVINST 4855.5A
- d. DoDD 5000.2
- e. NAVSO P3683B

# <span id="page-3-0"></span>**INTRODUCTION**

The PDREP User Profile application provides PDREP users the ability to modify select data in their user profile. User profiles are used to provide contract information, addresses, and other data about the user.

The PDREP application is accessible via the Product Data Reporting and Evaluation Program home page: https://www.pdrep.csd.disa.mil/

Requests for changes or improvement to any PDREP application or any of the NSLC Detachment Portsmouth web pages should be submitted to:

> **Customer Support Desk** Commercial Phone: (207) 438-1690 / DSN 684-1690 FAX: (207) 438-6535, DSN 684-6535 Email: webptsmh@navy.mil

#### **Mailing Address**

Naval Sea Logistics Center Detachment Portsmouth Bldg. 153, 2nd Floor, Portsmouth Naval Shipyard Portsmouth, NH 03804-5000

#### **Online in the PDREP Application**

If already a PDREP User, log into PDREP and click on "Submit Feedback" at the top of most web pages.

### <span id="page-4-0"></span>**1 USER PROFILE**

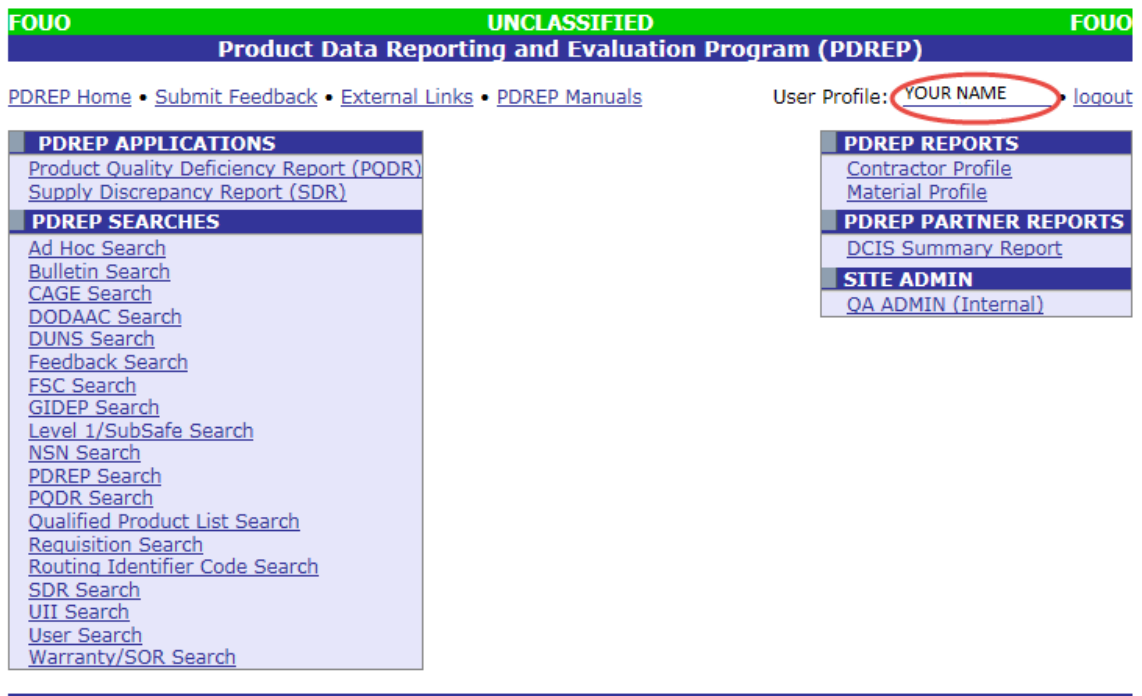

PDREP NAVSEALOGCEN PORTSMOUTH, NH. Version: **Build Date:** Phone: (207) 438-1690 Email Technical Support

#### **Figure 1.1**

- <span id="page-4-1"></span>a. After successfully logging in, the PDREP Main Menu [\(Figure 1.1\)](#page-4-1) will display. You may not see all of the options listed depending on your level of access. Every PDREP user has a User Profile. The accuracy of the information in this profile is important both for correspondence purposes and for the correct operation of work lists and other features in various PDREP applications.
- b. To view or update your User Profile, click on your name displayed next to the User Profile label at the top of the Main Menu. [Figure 1.2](#page-5-0) shows the User Profile – View display.

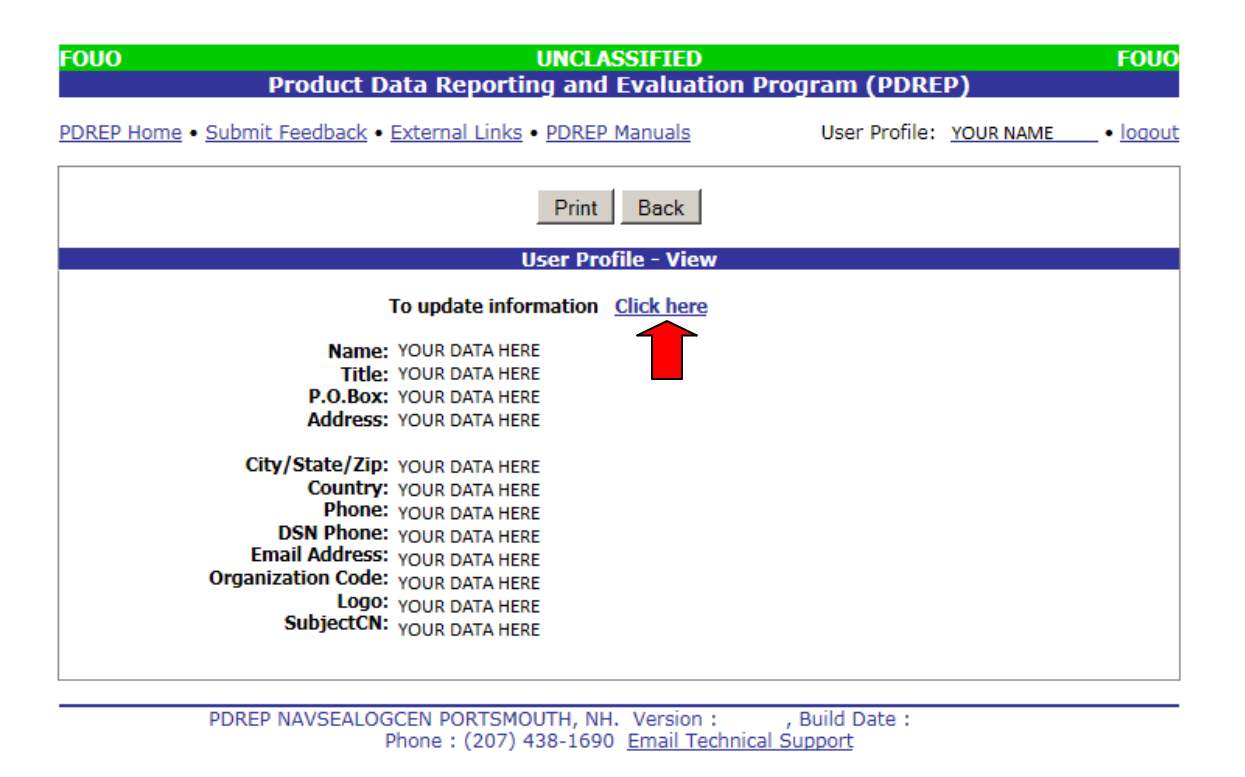

**Figure 1.2**

- <span id="page-5-0"></span>c. Your contact information will have been entered initially by the PDREP administrator when your access was granted. Your e-mail distribution and point of contact lists are entered by you if needed.
- d. To edit or update any of this information, click on the "Click here" link above your contact information. The User Profile – Edit page will display [\(Figure 1.3\)](#page-6-0).

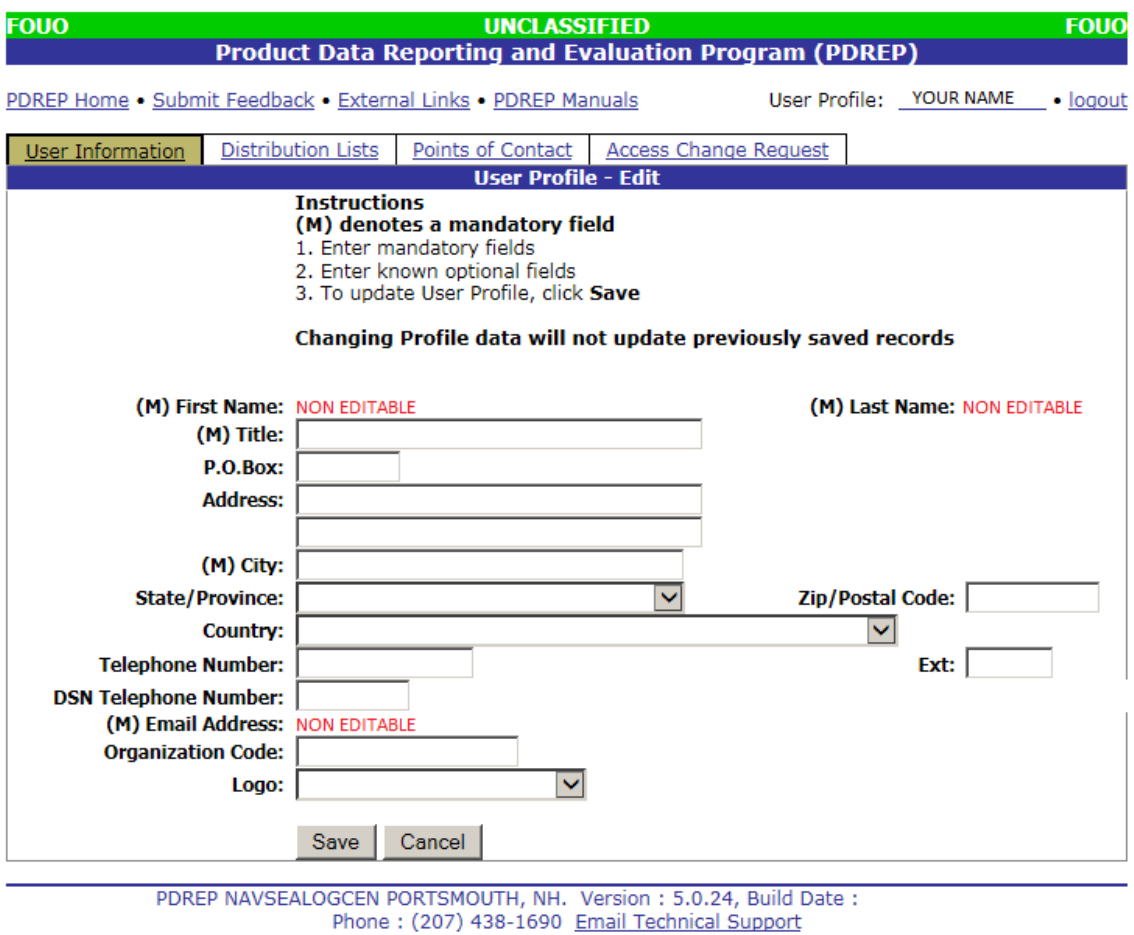

### **Figure 1.3**

<span id="page-6-0"></span>There are four tabs on the user profile update page: User Information; Distribution Lists; Points of Contact; and Access Change Request. Each tab is described in the sections that follow.

# <span id="page-7-0"></span>**2 USER INFORMATION TAB**

The first tab contains the most critical User Information and is depicted in [Figure 1.3.](#page-6-0) You should ensure that your contact information is accurate, particularly phone and e-mail. Organization Code can be critical to the operation of the worklist so if your organization uses a consistent set of office codes or team designators then please enter this code here. The Logo selected will appear on any formal PDREP letters that you may generate.

Enter your User Information and click Save to commit the updated information. Click the Cancel button to exit without saving.

# <span id="page-8-0"></span>**3 E-MAIL INFORMATION TAB**

The email information tab contains any e-mail addresses that you might use on distribution lists for PDREP messages. Distribution lists are used in PDREP forwarding messages, email messages, and letters in much the same way that a personal address book might function in Microsoft Outlook. Click the "Email Information" tab and the Add Email to Distribution List page displays [\(Figure 3.1\)](#page-8-1).

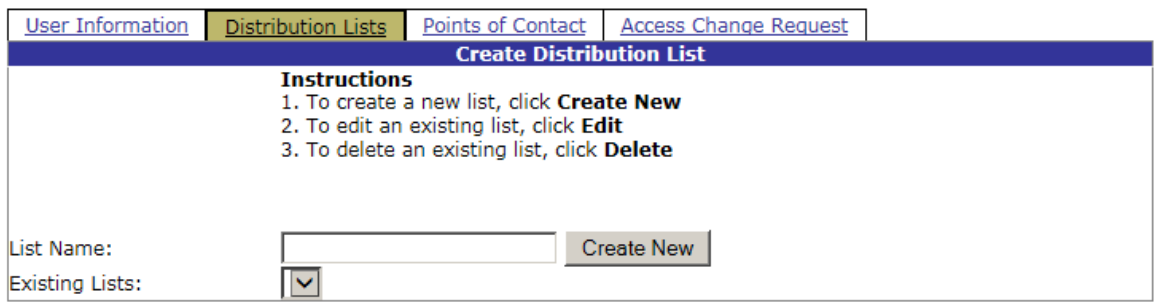

#### **Figure 3.1**

<span id="page-8-1"></span>Any current email addresses on any of your distribution lists will appear here. The "List Type" indicates which of your three defined distribution lists a particular address appears on. No entry in the "List Type" column indicates that the address in question appears on all of your defined distribution lists.

- a. To edit or delete an address from your list click the appropriate button.
- b. To add a new email address, click the "Add New Email" button. The Add Email to Distribution List page [\(Figure 3.2\)](#page-9-0) will display.

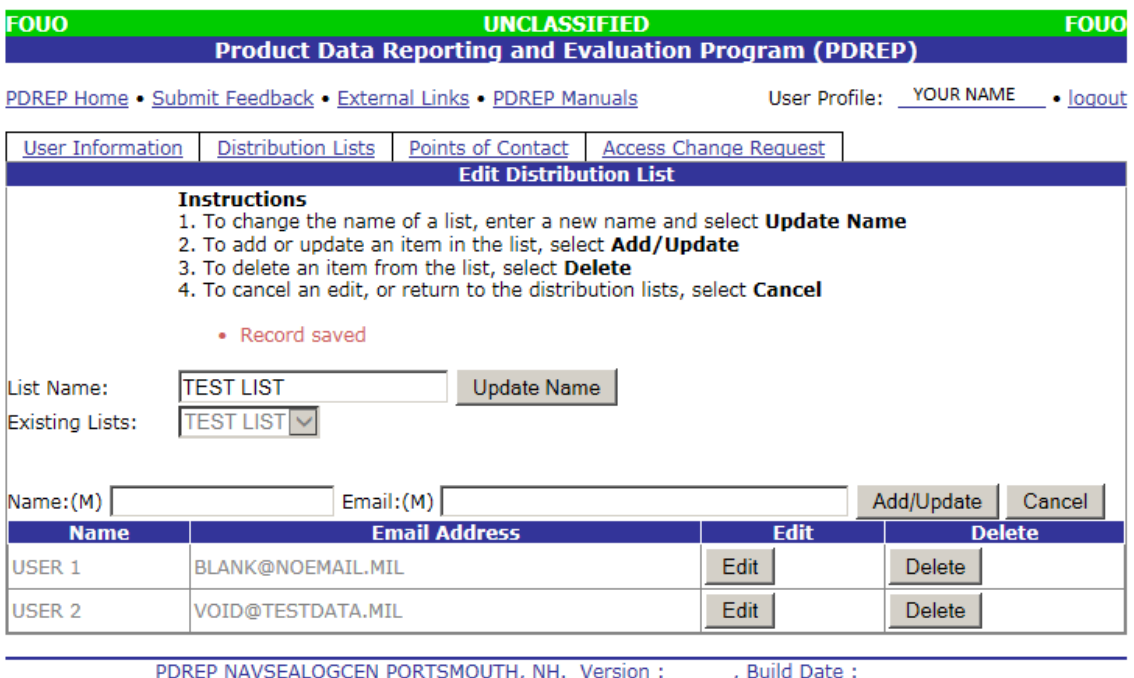

Phone: (207) 438-1690 Email Technical Support

#### **Figure 3.2**

- <span id="page-9-0"></span>c. All three fields for each new address are mandatory. Enter the contact's name and email address and then select the list type on which the new contact should be included. This will default to "All Lists" but any contact can be set to appear only on a single list if desired. Click "Save" to save the new email to your distribution list.
- d. When sending PDREP messages other than formal letters, a checkbox will appear near the bottom left of the message page that allows you to select a distribution list. If a list is selected then all members of that list will receive a copy of the message. Any address with a list type of "All Lists" will be included if any of the three lists (Primary, List 2 or List 3) is selected. When using any of the address lookup tools in PDREP messages or formal letters, the selection of "Distribution List" will appear at the very end of the list of activities in the lookup, and addresses can be selected from your distribution lists just as they can for any activity.

# <span id="page-10-0"></span>**4 POINTS OF CONTACT TAB**

Points of Contact are used primarily by Support Point or Action Point users for identifying Government, Contractor or Supplier investigators but can also be used as a supplemental address list.

a. Click the "Points of Contact" tab and the Add Point of Contact page [\(Figure 4.1\)](#page-10-2) displays.

| <b>Add Point of Contact</b>                                                                                                    |                  |                     |                     |             |               |
|----------------------------------------------------------------------------------------------------|------------------|---------------------|---------------------|-------------|---------------|
| <b>Instructions</b><br>1. To add new Point of Contact, click Add New POC<br>2. Point of Contact (POC) filter instructions<br>a My POCs - only users POCs shown<br><b>b</b> POCs my Activity - Filters by users activity<br>c All POCs - Filters all activities and cage codes assigned<br>3. Click Cancel to exit this screen<br>Point of Contact Filter<br><b>POCs my Activity</b><br>Add New POC<br>Cancel |                  |                     |                     |             |               |
| <b>Point of Contact</b>                                                                                                    |                  |                     |                     |             |               |
| <b>User Code</b>                                                                                                    | <b>Name</b>      | <b>Organization</b> | <b>Contact Type</b> | <b>Edit</b> | <b>Delete</b> |
| [TPLAN]                                                                                                    | MR. VALENTINE    | TEST PLAN           | G                   | Edit        | <b>Delete</b> |
| [TPLAN]                                                                                                    | POC <sub>2</sub> |                     | S                   | Edit        | <b>Delete</b> |

**Figure 4.1**

- <span id="page-10-2"></span>b. The table at the bottom of the page will show all current points of contact, including the user code of user who entered the POC record, contact name, the government organization or company of which the person is a member and the contact type (G for Government, C for Contractor or S for Supplier).
- c. The Point of Contact Filter will allow you to filter your POC's by "My POC's"; "POC's my Activity", and "All POCs.
- d. Any existing Point of Contact can be edited or deleted using the buttons to right of each entry in this table.

### **Note:**

### **You can only Edit/Delete POC's that you have entered into the system.**

### <span id="page-10-1"></span>**4.1 Add New POC**

To add a new contact click the "Add New POC" button and the Add Point of Contact page [\(Figure 4.2\)](#page-11-0) will display.

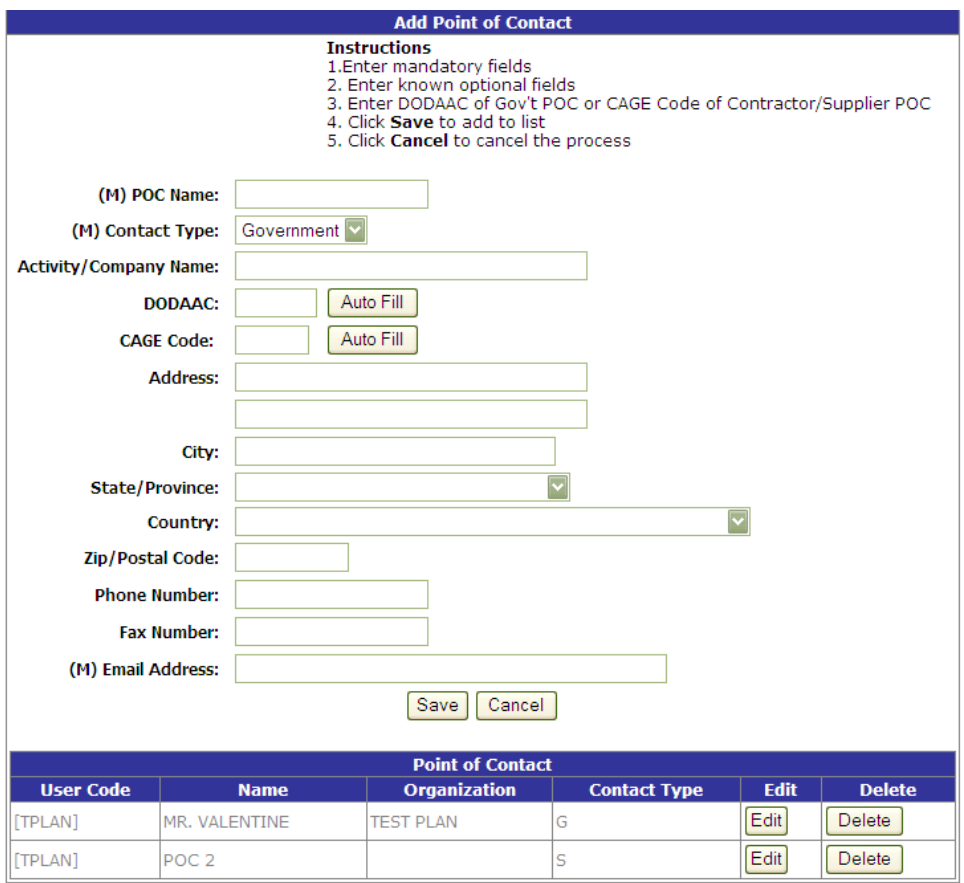

**Figure 4.2**

<span id="page-11-0"></span>Fields in the Add Point of Contact page are described below.

- a. POC Name (mandatory): Enter the POC Name.
- b. Contact Type (mandatory): Select the contact type from the dropdown list provided. Choose "Government, Contractor or Supply.
- c. Activity/Company Name: Organizational name.
- d. DoDAAC: Enter the DoDAAC if the contact type is Government, and click "Auto Fill" next to the DoDAAC field to automatically complete the activity or company name and address fields. If for any reason the company or activity entered does not exist in PDREP or the information is incorrect then you may complete or edit the information manually.
- e. CAGE Code: Enter the CAGE if the contact type is Contractor or Supplier, and click "Auto Fill" next to the CAGE field to automatically complete the activity or company name and address fields. If for any reason the company or activity entered does not exist in PDREP or the information is incorrect then you may complete or edit the information manually.
- f. Address, City, State/Province, Country and Zip Code: Enter the address information of contract.
- g. Phone Number/ Fax Number: Enter any phone or fax information
- h. Email Address (mandatory): Enter email address of contact.
- i. Click "Save" to add the new contact or "Cancel" to exit the page without saving.

### **NOTE:**

#### **When you next review or use your POC list the new contact will be included.**

### <span id="page-12-0"></span>**4.2 Point of Contact List**

When using the POC list for the assignment of investigators on the "View Points of Contact" page, the available list of contacts will include every point of contact for any user with the same primary DoDAAC. Because PDREP users frequently change work assignments, you may move from one activity to another and when this occurs it is important to review your POC list and to delete points of contact who will not be participating in investigations through your current activity. Contact the PQDR focal point for your activity or the PDREP help desk for additional guidance in this area.

# <span id="page-13-0"></span>**5 ACCESS CHANGE REQUEST**

To request access to different applications, DODAACs or to change the level of access you currently have for an application simply select the appropriate field and the access needed. An email notifying your supervisor (the email given when the account was originally created) will be sent. Requesting access to RIMS will send an email to your shipyard RIMS POC for approval. Your account will not be updated until permission is given. Certain Army DODAACS require approval for PQDR Action Officer and Master Screener access as well.

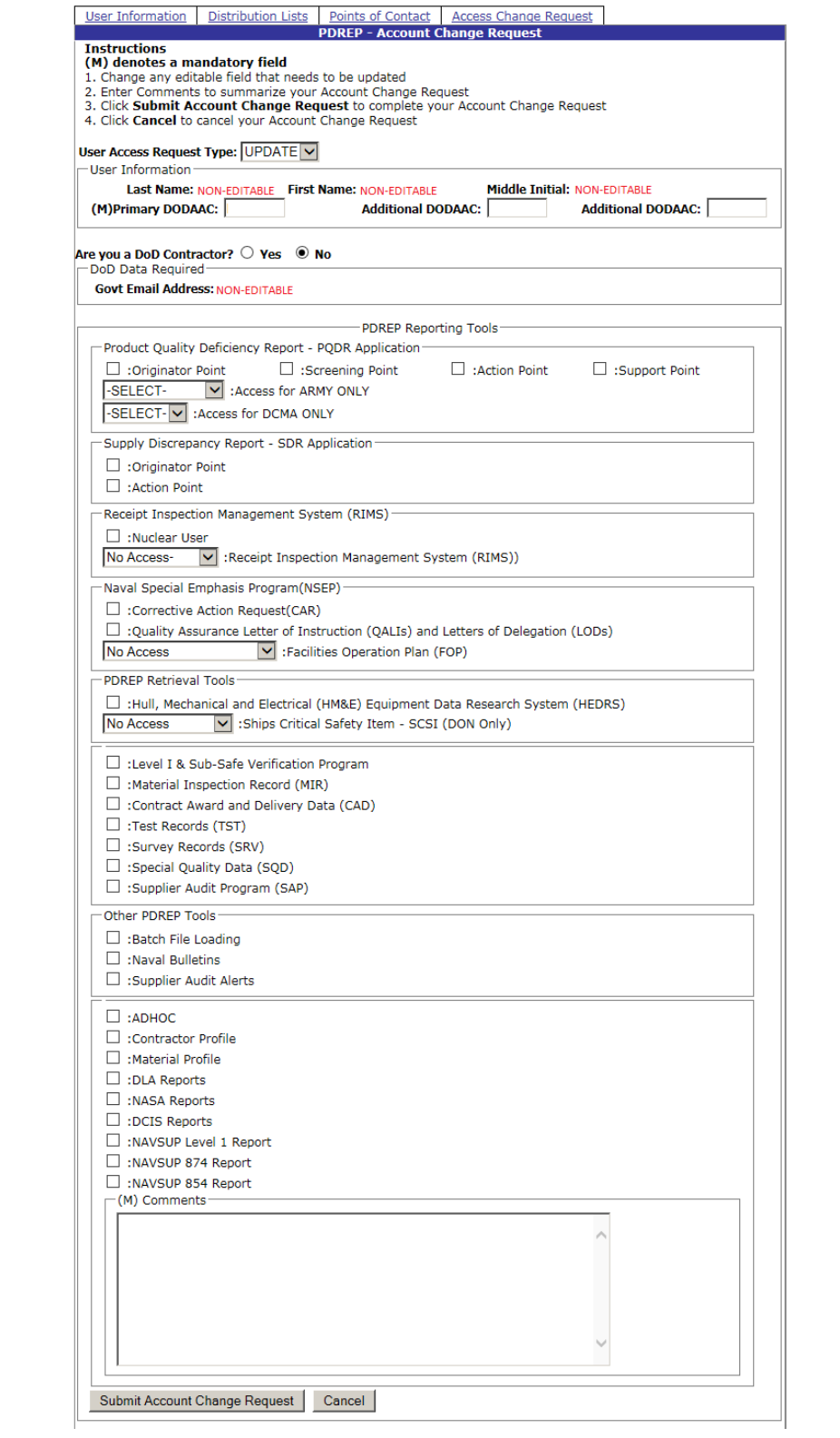

**Figure 5.1**

### <span id="page-15-0"></span>**6 SUMMARY**

This concludes the instructions for editing/using the user profile in PDREP. For instructions on other PDREP and PQDR processes please consult the other documents provided in this series. The PDREP Customer Support Desk is available to answer additional questions or to assist in data changes or exception processing and can be contacted as follows:

DSN: 684-1690

E-Mail: [webptsmh@navy.mil](mailto:webptsmh@navy.mil) Commercial: (207) 438-1690 Fax: (207) 438-6535